# **ANLEITUNG SCHRITTMOTOR CONTROLLER**

 $\mathbf{s}$ 

 $C$   $\Box$ 

 $\mathbf{E}$ 

 $\frac{M}{M}$ 

J E N N Y

#### **St 50V4**

E

Ausgabe Juli 2015

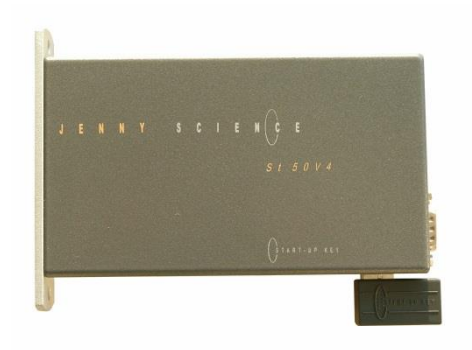

2 Phasen Schrittmotoren Mikroschrittbetrieb RS232 / USB, Feldbus RS485 / CANopen 12 Input, 8 Output

Start-up Key, mit EEPROM für Kundenapplikation

Jenny Science AG Sandblatte 7a CH-6026 Rain

Tel +41 (0) 41 455 44 55 Fax +41 (0) 41 455 44 50

> www.jennyscience.ch info@jennyscience.ch

## **Allgemein**

 $\bar{\rm{t}}$ 

Diese Anleitung beschreibt den St 50V4 Schrittmotoren Controller.

Das Dokument beinhaltet die notwendigen Informationen zur Inbetriebnahme, elektrische Anschlüsse, Ansteuerung, Fehlerbehandlung usw.

> Die Firmware ist bereits installiert und die Controller sofort betriebsbereit.

Der Controller kann mit der intuitiven Bedienersoftware WINMOTION® einfach und schnell in Betrieb genommen werden.

Für weitere Informationen, oder bei Fragen stehen wir Ihnen gerne zur Verfügung

> Alois Jenny Jenny Science AG

# JENNY SCIEN $\begin{pmatrix} 1 & 1 & 1 \\ 0 & 0 & 1 \\ 0 & 0 & 0 \end{pmatrix}$

## **Inhaltsverzeichnis**

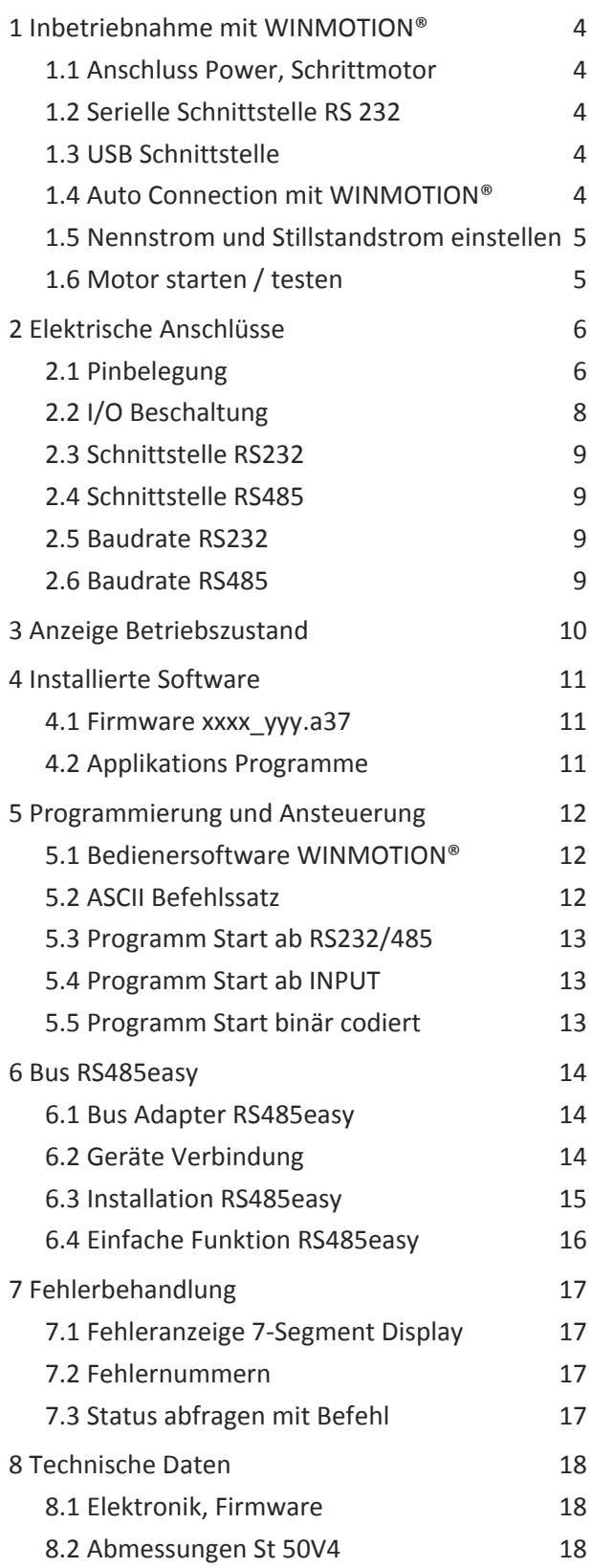

#### **1 Inbetriebnahme mit WINMOTION®**

#### 1.1 Anschluss Power, Schrittmotor

<span id="page-3-1"></span><span id="page-3-0"></span>Beim Power Stecker (PWR) DC-Speisung anschliessen, dabei ist Pin 1 0V / GND und Pin 2 Speisespannung z.B. 24V. Der St 50V4 Controller meldet sich nach dem Einschalten mit "0" auf der 7 Segment Anzeige. Damit ist die Firmware Initialisierung erfolgreich durchgeführt und das Gerät ist betriebsbereit. Den 2 Phasen Schrittmotor auf den Motorstecker (MOTOR) verbinden. Phase 1, Pin 1(+), Pin 2(-) Phase 2, Pin 3(+), Pin 4(-)

#### 1.2 Serielle Schnittstelle RS 232

<span id="page-3-2"></span>Die serielle Schnittstellen RS232 ist auf den USB B Stecker geführt.

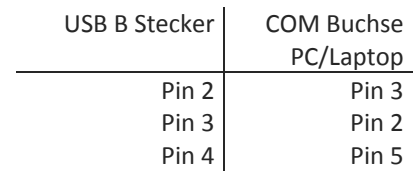

Verbindungskabel ist erhältlich bei Jenny Science Xvi Computerkabel PC/Laptop für RS232 D-Sub 9 Pol auf USB-B 1,8m Art. No. 50 20 00

Optionale Bestellung auf dem Controller.

<span id="page-3-3"></span>Bei der Ausführung mit USB Schnittstelle wird ein normales USB Kabel benötigt. USB A Stecker auf dem PC/Laptop, USB B Stecker auf dem St 50V4 Kontroller

<span id="page-3-4"></span>WINMOTION® Bedienersoftware starten.

Mit Auto Connection wird der St 50V4 Controller, über den angeschlossenen COM Port gesucht. Anschliessend auf MENU klicken. Es erfolgt die Geräteidentifikation.

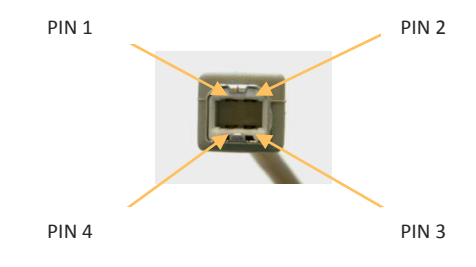

1.3 USB Schnittstelle

1.4 Auto Connection mit WINMOTION®

<span id="page-4-0"></span>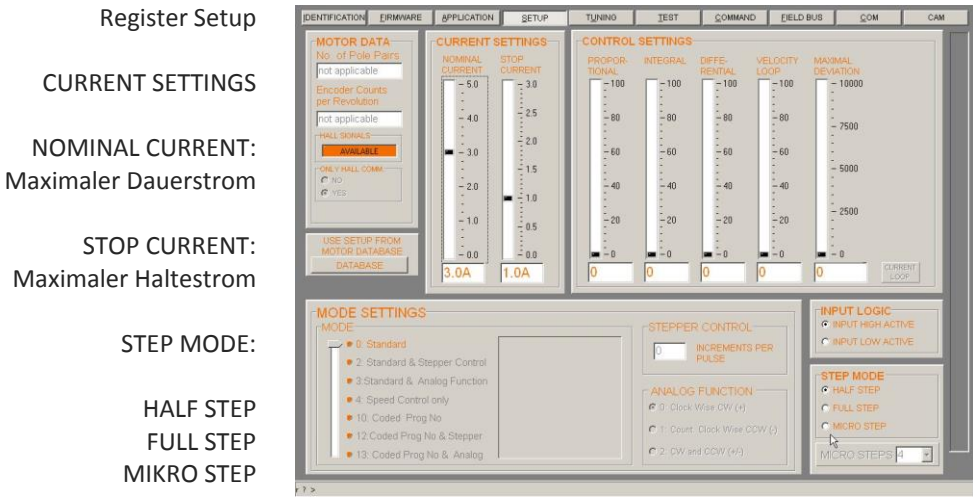

## 1.5 Nennstrom und Stillstandstrom einstellen

Ë

Nominal current Stop current Schrittweite 3 A 1A Halbschritt

# 1.6 Motor starten / testen

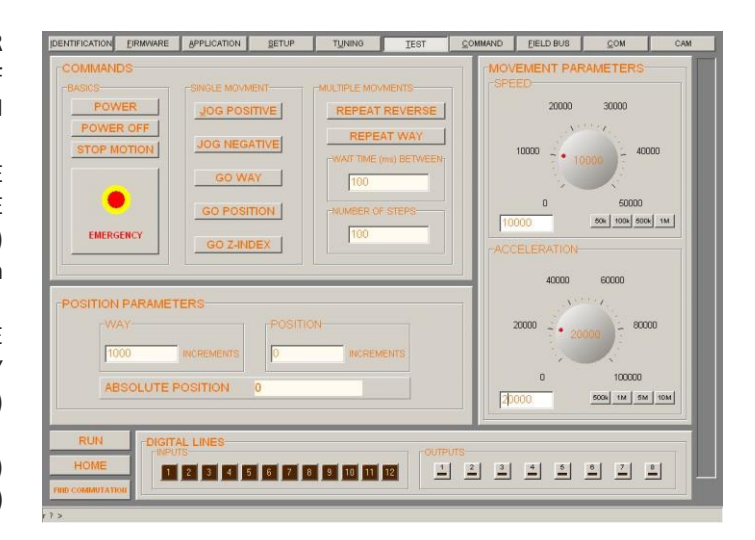

POWER POWER OFF STOP MOTION

<span id="page-4-1"></span>JOG POSITIVE JOG NEGATIVE GO WAY (Weg eingeben) GO POSITION (Absolute Position eingeben

REPEAT REVERSE REPEAT WAY (WAY, WAIT TIME und NUMBER OF STEPS)

SPEED (Geschwindigkeits - Drehknopf) ACCELERATION (Beschleunigungs - Drehknopf)

> INPUTS **OUTPUTS**

Alle Befehle sind auch unter COMMAND direkt lauffähig. Vergleiche den Befehlsatz in der Anleitung von WINMOTION®

# **2 Elektrische Anschlüsse**

<span id="page-5-0"></span>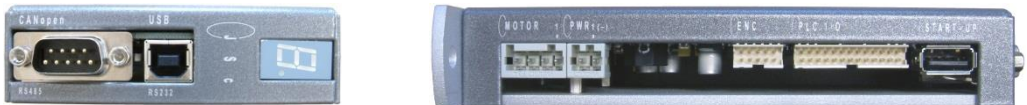

 $\tilde{\epsilon}$ 

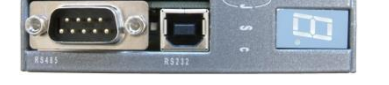

**BESCHREIBUNG STECKER TYP**

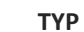

<span id="page-5-1"></span>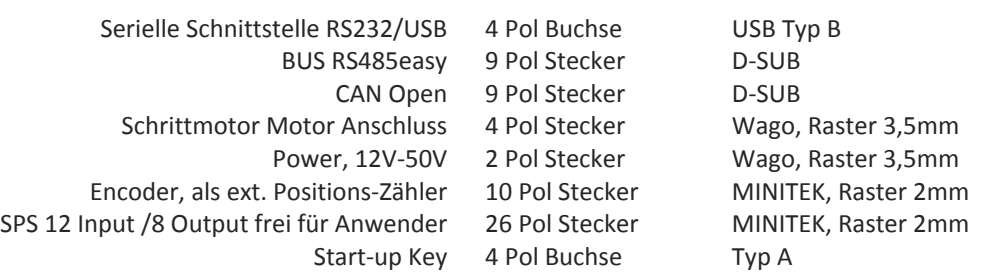

## 2.1 Pinbelegung

#### **MOTOR**

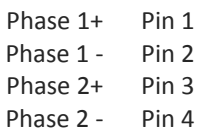

#### **PWR**

Power suppl 0V (GND) Pin 1<br>Power supply 20 - 50V Pin 2 Power supply 20 – 50V

#### **ENCODER**

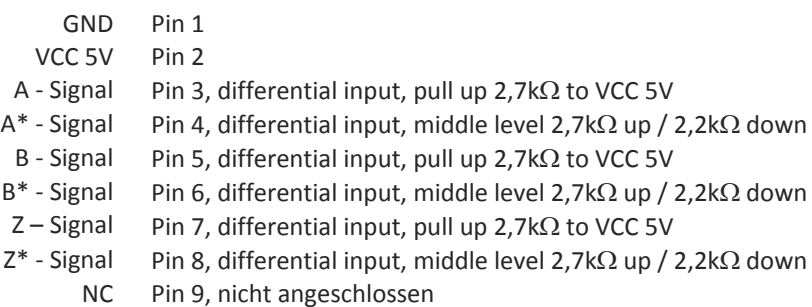

NC Pin 10, nicht angeschlossen

# präzis bewegen, auf engstem Raum

# JENNY SCIEN $\begin{pmatrix} 1 & 1 & 1 & 1 \\ 0 & 0 & 1 & 1 \\ 0 & 0 & 0 & 0 \\ 0 & 0 & 0 & 0 \\ 0 & 0 & 0 & 0 \\ 0 & 0 & 0 & 0 \\ 0 & 0 & 0 & 0 \\ 0 & 0 & 0 & 0 \\ 0 & 0 & 0 & 0 \\ 0 & 0 & 0 & 0 \\ 0 & 0 & 0 & 0 \\ 0 & 0 & 0 & 0 \\ 0 & 0 & 0 & 0 \\ 0 & 0 & 0 & 0 & 0 \\ 0 & 0 & 0 & 0 & 0 \\ 0 & 0 & 0 & 0 & 0 \\ 0$

# **PLC I/O**

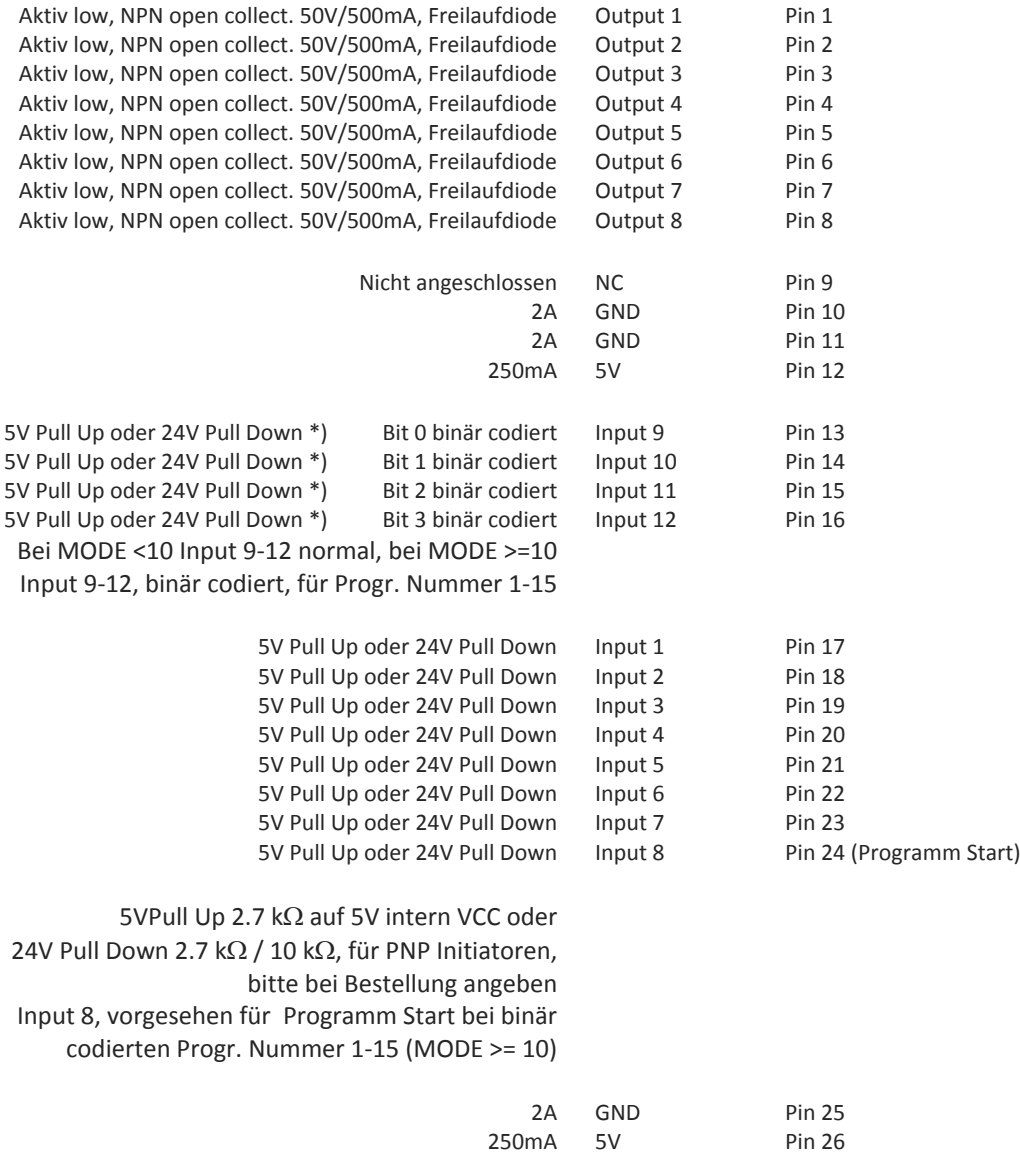

# präzis bewegen, auf engstem Raum

# <span id="page-7-0"></span> $\mathsf{J} \quad \ \ \, \mathsf{E} \qquad \ \ \, \mathsf{N} \qquad \ \ \, \mathsf{N} \qquad \ \ \, \mathsf{Y} \qquad \qquad \ \ \, \mathsf{S} \qquad \ \ \, \mathsf{C} \qquad \ \ \, \mathsf{I} \qquad \ \ \, \mathsf{E} \qquad \ \, \mathsf{N}$

# 2.2 I/O Beschaltung

Ë

#### **INPUT 1-12**

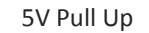

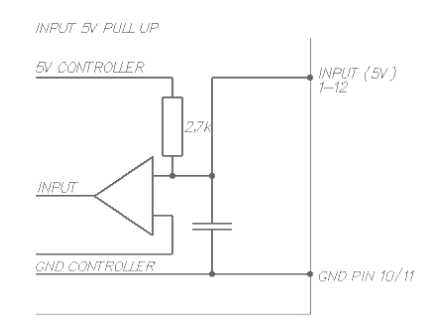

oder 24V Pull Down

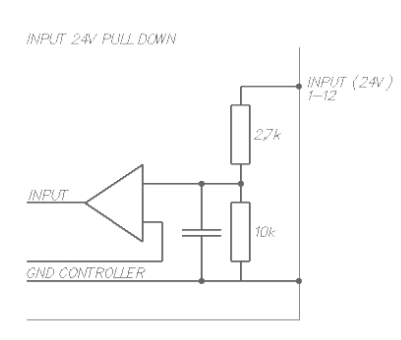

**OUTPUT 1-8**

**OUTPUT OPEN COLLECTOR** 

50V / 500mA

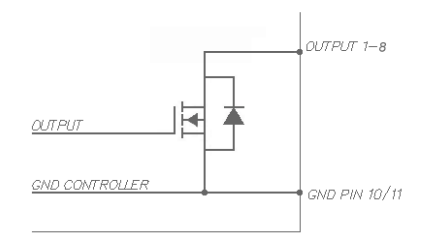

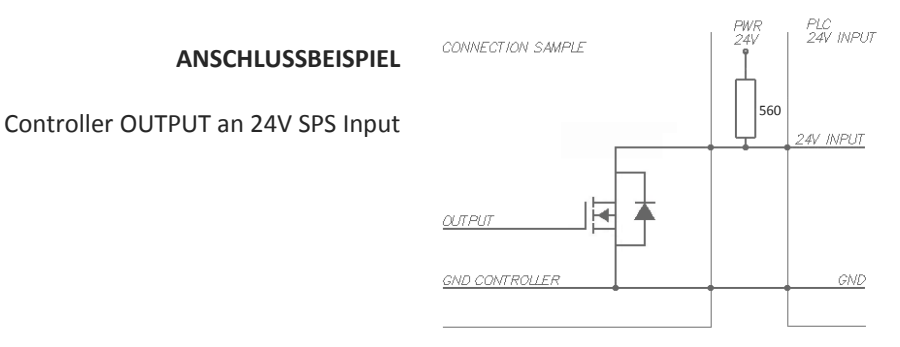

# 2.3 Schnittstelle RS232

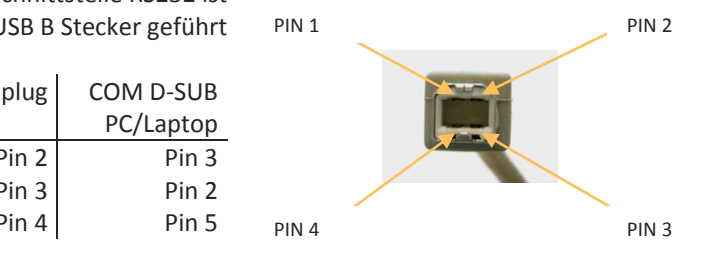

Ē

<span id="page-8-0"></span>Die serielle Schnittstelle RS232 ist über den USB B Stecker geführt

| USB B plug | COM D-SUB |
|------------|-----------|
|            | PC/Laptop |
| Pin $2$    | Pin 3     |
| Pin 3      | Pin 2     |
| Pin 4      | Pin 5     |

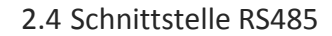

#### D-Sub 9 Pol

<span id="page-8-1"></span>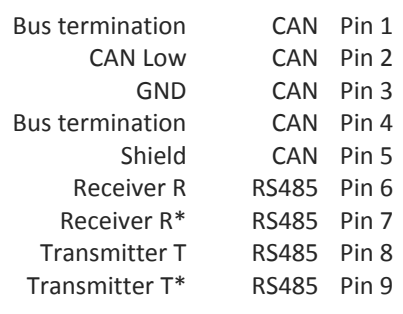

# 2.5 Baudrate RS232

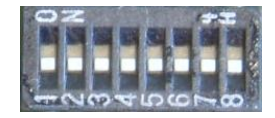

Data 8Bit Parity none Stop 1Bit

<span id="page-8-2"></span>Einstellung der Baudrate RS232 über 8-Bit CONFIG Schalter S1 (Deckel des St 50V4 Controllers öffnen) Mit ausschalten und wieder einschalten die neue Baudrate aktivieren.

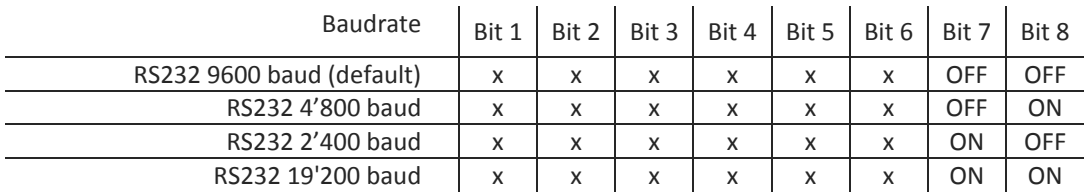

# 2.6 Baudrate RS485

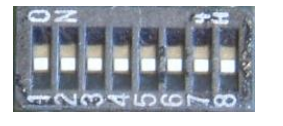

Data 8Bit Parity none Stop 1Bit

<span id="page-8-3"></span>Einstellung der Baudrate RS232 über 8-Bit CONFIG Schalter S1 (Deckel des St 50V4 Controllers öffnen) Mit ausschalten und wieder einschalten die neue Baudrate aktivieren

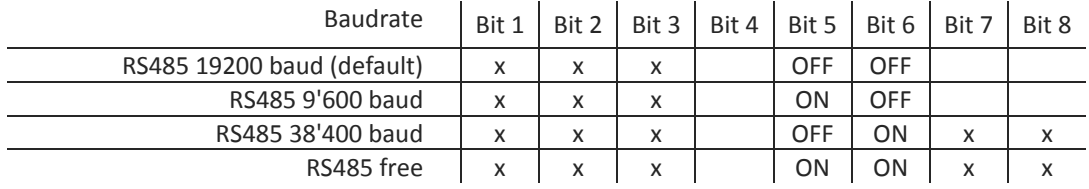

# **3 Anzeige Betriebszustand**

Beschreibung Anzeige

<span id="page-9-0"></span>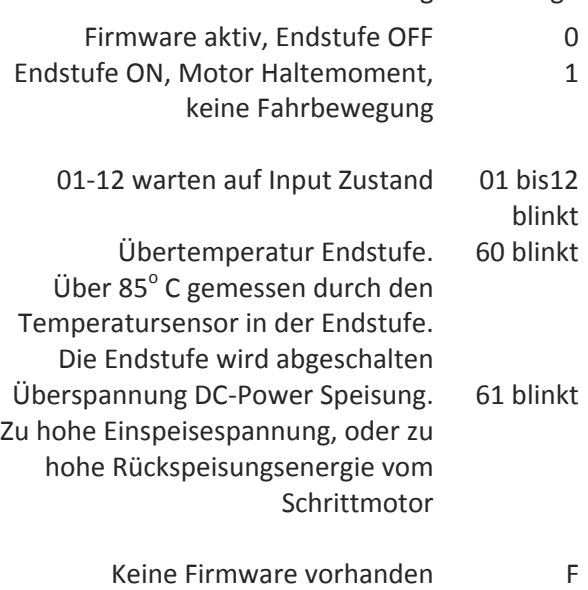

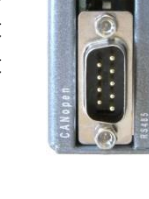

 $\bar{\epsilon}$ 

# **4 Installierte Software**

#### 4.1 Firmware xxxx\_yyy.a37

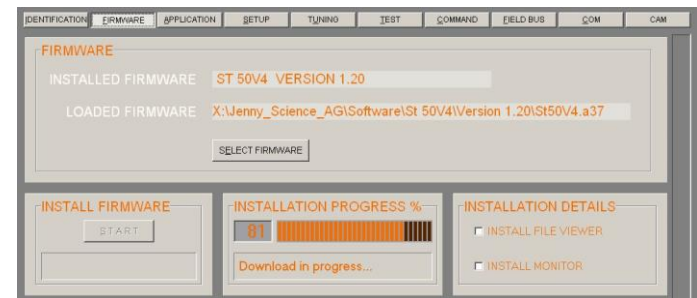

<span id="page-10-1"></span><span id="page-10-0"></span>Die Firmware beinhaltet die Fahr- und Positionierberechnungen und stellt die Funktionsund Programmiermöglichkeiten zur Verfügung

Bei Einschalten des Geräts ist die Firmware aktiv

Installation und Update mit WINMOTION®

## 4.2 Applikations Programme

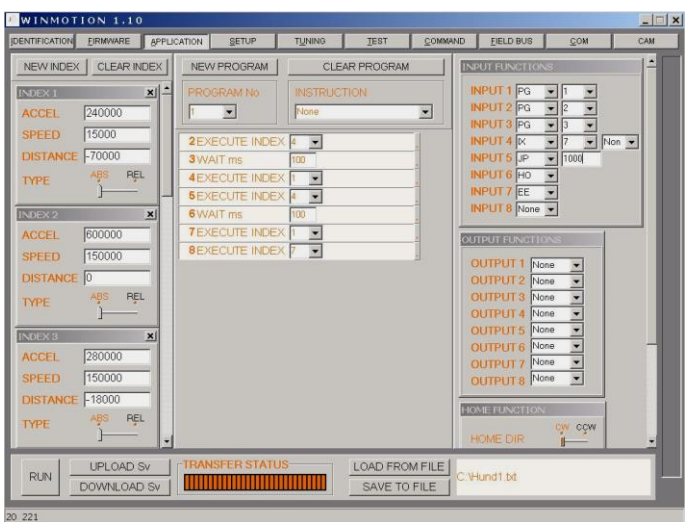

<span id="page-10-2"></span>Das Applikations Programm beinhaltet sämtliche Daten, Funktionen und Programme des Anwenders wie:

> SETUP HOME FUNCTION INDEX INPUT FUNCTION OUTPUT FUNCTION PROGRAM MOTIONS

Programmierung und Update mit WINMOTION®

Mit dem Controller erhalten Sie auch die

<span id="page-11-1"></span>WINMOTION® CD. Diese intuitive Bedienersoftware wird auf PC installiert und kommuniziert via serielle

## **5 Programmierung und Ansteuerung**

## 5.1 Bedienersoftware WINMOTION®

<span id="page-11-0"></span>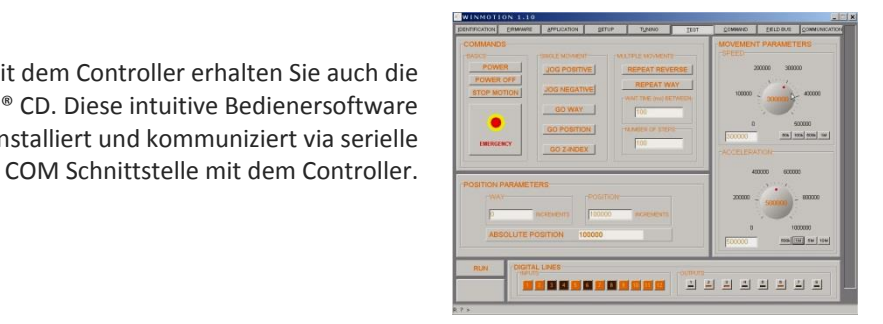

## 5.2 ASCII Befehlssatz

<span id="page-11-2"></span>Der St-50V4 kann direkt über den ASCII Befehlssatz angesteuert werden. Vergleichen Sie den Befehlssatz in der Anleitung zu WINMOTION®.

Serielle Schnittstelle RS232 des St Controllers mit dem PC/Laptop verbinden. Nach dem Einschalten des Controllers ein <CR> (ENTER Taste) senden und der Controller meldet sich mit dem Promt Zeichen ">". Jetzt ist das System bereit zum arbeiten ab Befehlssatz.

Das einfach ASCII Protokoll arbeitet nach dem Echo Prinzip. Die gesendeten Zeichen kommen als Echo zurück und können sogleich geprüft werden. Dann kommen, falls vorhanden, Parameterwert und als Schlusszeichen das Prompt ">". Wird der Befehl nicht erkannt kommt als Schlusszeichen "?"

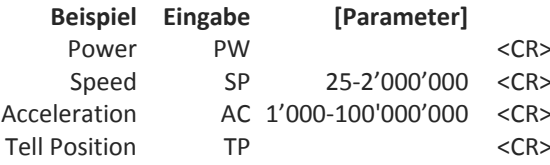

Den kompletten Befehlssatz finden Sie in der Anleitung WINMOTION®

Terminal - JTC\_WIN.TRM Datei Bearbeiten Einstellungen Telefon Übertragung Info >ver<br>St 50V4<br>Firmware Version 2.00 D<br>Copyright Jenny Science AG 2006<br>>  $>$ PW >SP1000<br>>AC10000  $>$  JP  $>$ SM  $\overline{\mathbf{b}}$ 

#### **Beispiel Eingabe [Parameter] Echo Befehl angenommen**

 $PW <$ CR>  $<$ LF> >  $SP < CR > LF$  $AC < CR > CLF$ TP <CR> <LF> >XXXXXXX<CR> <LF> >

#### **Echo Befehl nicht erkannt**

 $<$ CR $>$  $<$ LF $>$ ?

#### 5.3 Programm Start ab RS232/485

<span id="page-12-0"></span>Über die serielle Schnittstelle lassen sich folgende im Voraus programmierte Abläufe direkt starten:

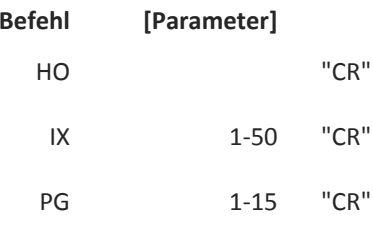

# **Beschreibung** HOME FUNCTION wird gemäss programmiertem Ablauf ausgeführt INDEX xx (Vordefinierte Beschleunigung, Geschwindigkeit und Weg) wird abgefahren PROGRAM xx wird komplett abgefahren

#### 5.4 Programm Start ab INPUT

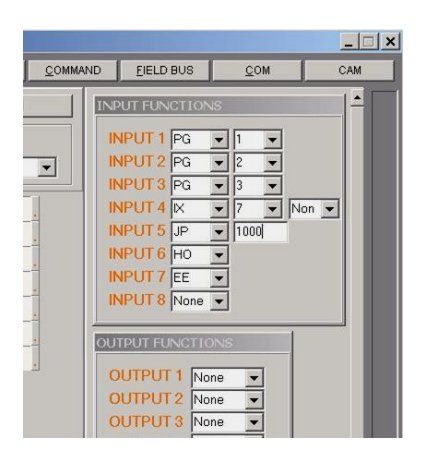

<span id="page-12-1"></span>Zuweisung von Eingängen auf eine Funktion in INPUT FUNCTIONS.

Mit dieser einfachen, leistungsfähigen Anweisung können verschiedenste Funktionen direkt einem Eingang zugewiesen werden. Durch Betätigung des entsprechenden Eingangs wird die zugewiesene Funktion ausgeführt.

#### 5.5 Programm Start binär codiert

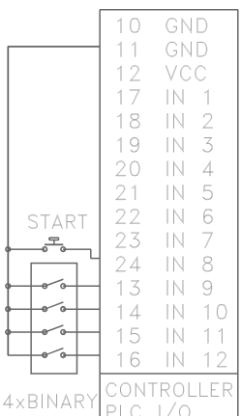

<span id="page-12-2"></span>Sollen mehrere Programme über die Input Leitungen aufgerufen werden können, so kann im SET UP VALUES der MODE auf >=10 gestellt werden. Jetzt werden die Input-Leitungen 9 - 12 als binär codierte Programmnummern ausgewertet. Dabei wirkt die Input Leitung 8 als Trigger zum Start des jeweils vorgewählten Programms. Programm Nummer 0 wird nicht verwendet.

Programmnummer vorwählen mit binär-Schalter (Nr 1-15).

Mit Start Taster Programm starten.

#### **6 Bus RS485easy**

Ē

<span id="page-13-0"></span>Ein "Achsmanager" (PC oder programmierbare Steuerung) kann bis zu 32 St 50V4 Schrittmotor Controller steuern (positionieren, I/O handeln usw.) mit einem einfachen RS485 Netzwerk.

N N Y S C I E

ε

J

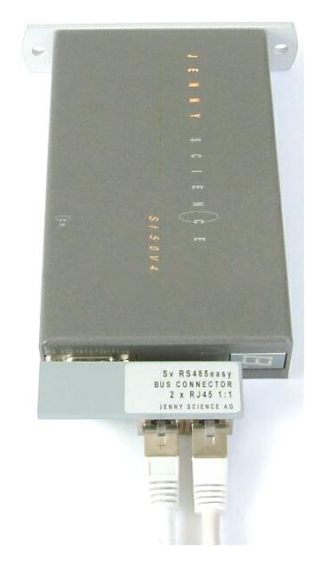

#### 6.1 Bus Adapter RS485easy

<span id="page-13-1"></span>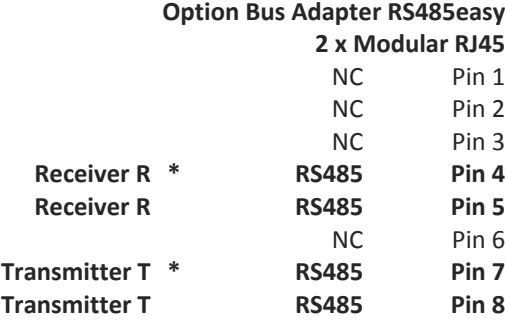

Modular RJ45 Ethernet Kabel geschirmt Verdrahtung 1:1 Paarweise-Verdrillung 1&2, 3&6, 4&5, 7&8 Folien-Abschirmung

Diese Kabel sind in diversen Längen überall in EDV-Zubehör Läden preiswert erhältlich.

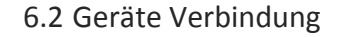

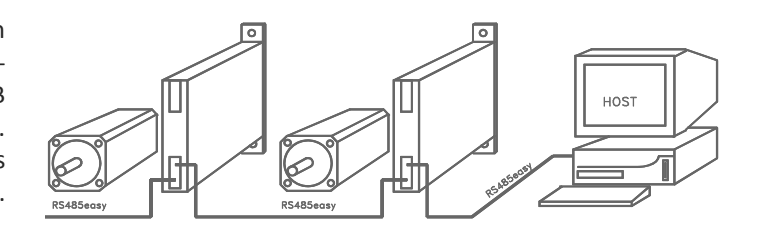

<span id="page-13-2"></span>Die Verkabelung erfolgt mit handelsüblichen Ethernet Netzwerkkabeln. Dabei kann der Bus-Adapter RS485easy auf den 9 Pol D-SUB Schnittstellenstecker aufgesteckt werden. Busabschluss 560 Ω ist auf dem Controller bereits integriert.

# 6.3 Installation RS485easy

Ë

<span id="page-14-0"></span>1. Den CI (Card Identifier) über RS232 z.B. auf 5 setzen, testen mit CI? <CR> (unter COMMAND bei WINMOTION®)

2. Verkabelung auf RS485 und PC/Laptop realisieren, Baudrate auf 19'200

3. Als erstes Kommando den RI (Required Identifier) auf 5 setzen, es kommt dabei kein Echo, aber Gerät "hört mit" und erkennt eigene Adresse

4. Nach weiterem <CR> kommt nun das Echo und die Verbindung zum Gerät mit CI 5 steht (Falls kein Echo: Verdrahtung RS485 prüfen, Baud Rate prüfen, ist default auf 19'200 bei RS485)

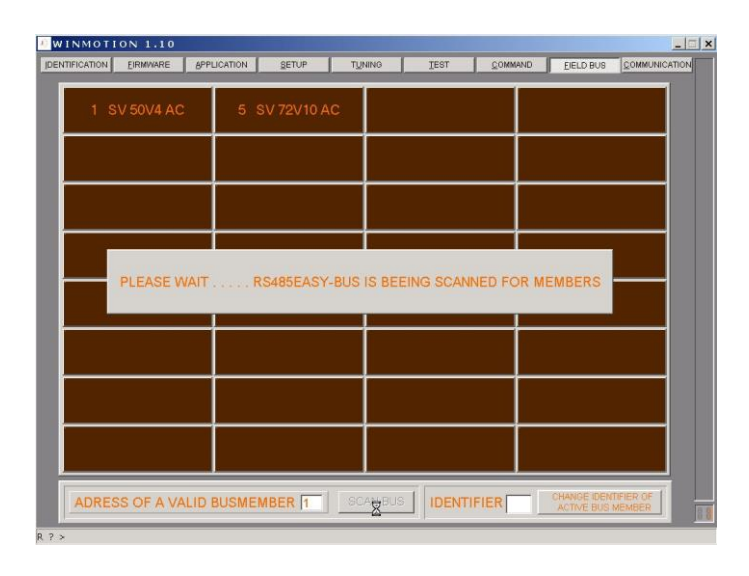

#### **Feldbus mit WINMOTION®**

Mit FIELD BUS in WINMOTION® kann zunächst automatisch nach allen angeschlossenen Sv / St Controllern im RS485easy Bus gesucht werden. Die Modelltypen werden in Feldern dargestellt.

Durch Anklicken des entsprechenden Feldes kann direkt auf den St 50V4 Controller zugegriffen werden.

<span id="page-15-0"></span>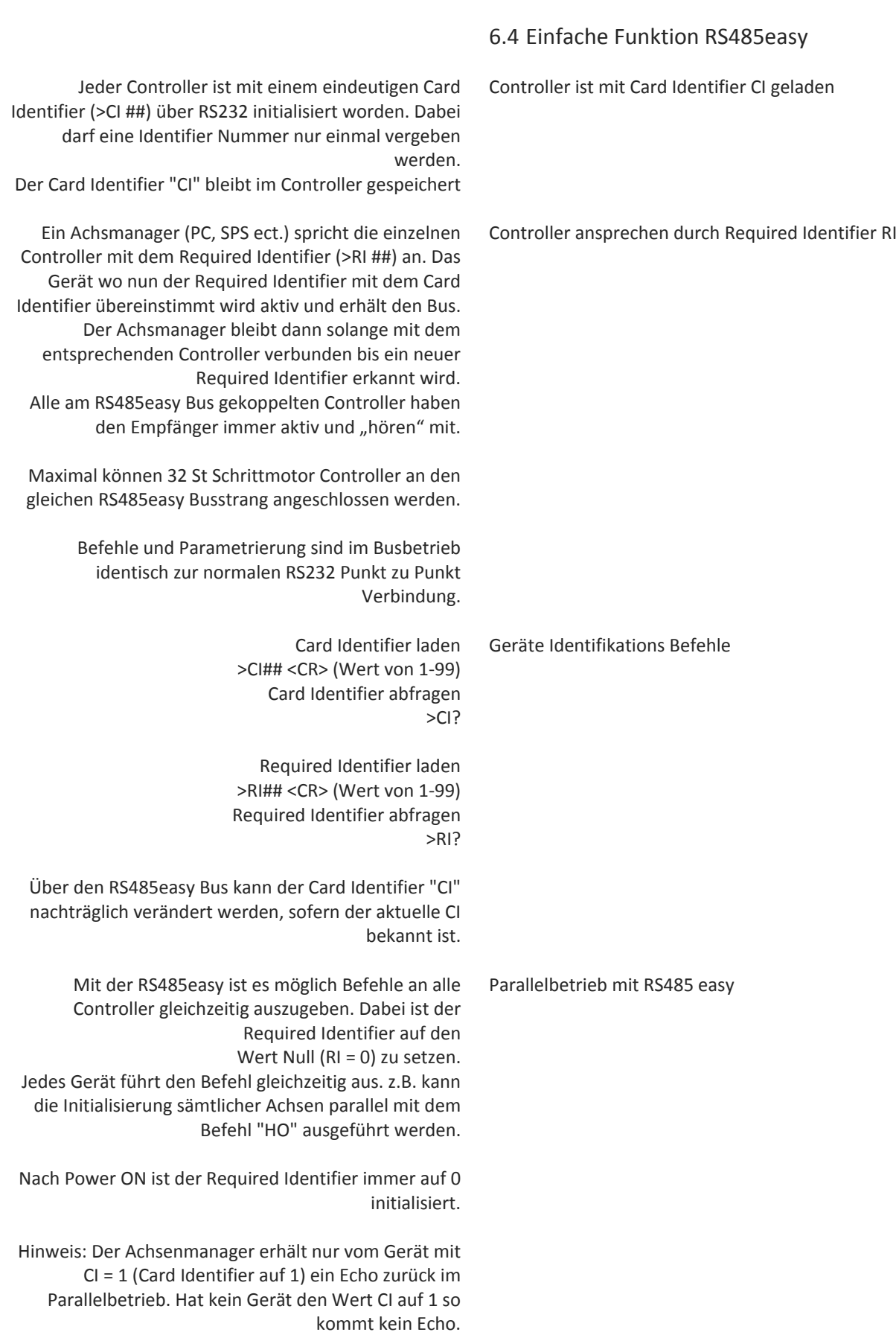

# **7 Fehlerbehandlung**

 $\pm$ 

7.1 Fehleranzeige 7-Segment Display

<span id="page-16-1"></span><span id="page-16-0"></span>Fehler werden auf der 7-Segmentanzeige mit einer 2 stelligen Nummer blinkend dargestellt. Es wird unterschieden zwischen warten auf externen Zustand (WH, Wait High/ WL, Wait Low) und Fehler im Controller selber. Fehlernummern unter 50 lassen ein weiterfahren zu.

# 7.2 Fehlernummern

<span id="page-16-2"></span>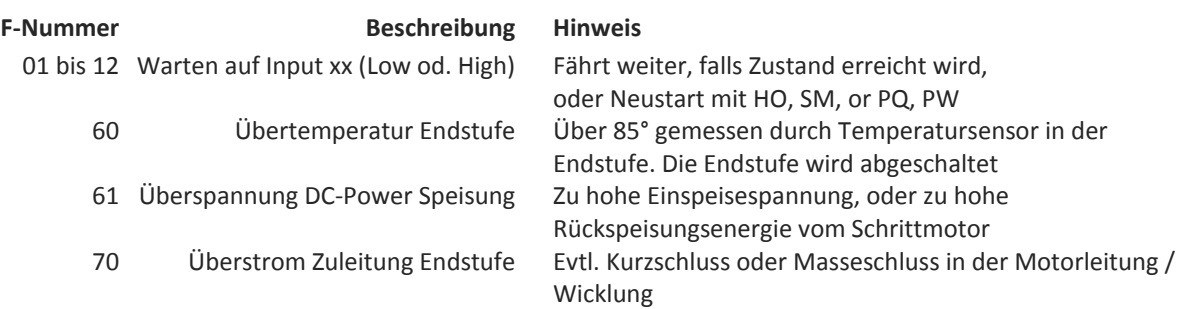

## 7.3 Status abfragen mit Befehl

<span id="page-16-3"></span>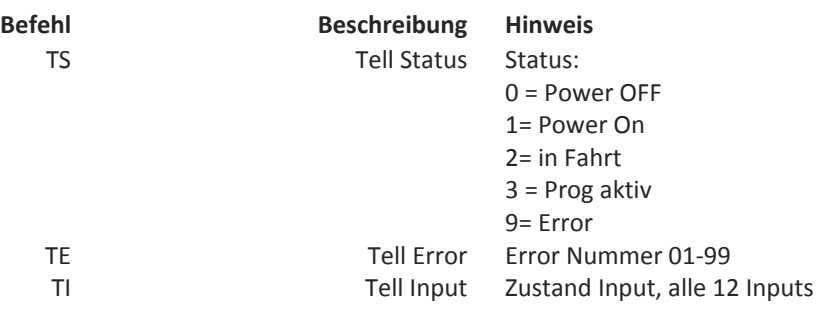

### **8 Technische Daten**

 $\tilde{\epsilon}$ 

8.1 Elektronik, Firmware

#### **Bezeichnung Daten**

<span id="page-17-1"></span><span id="page-17-0"></span>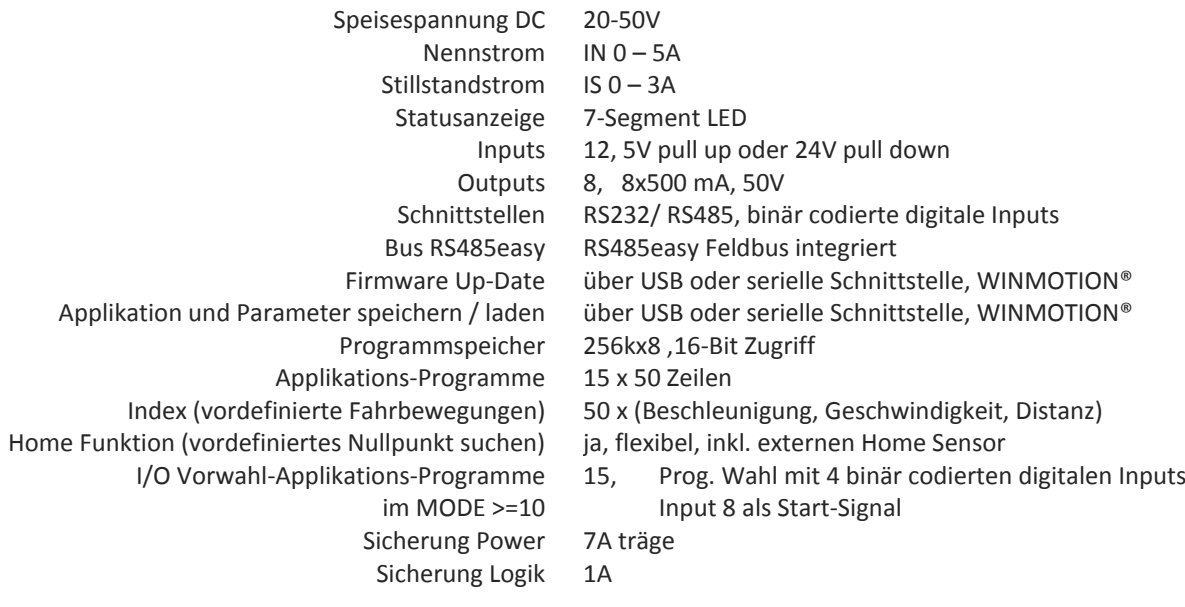

# 8.2 Abmessungen St 50V4

Gewicht St 50V4 320g

<span id="page-17-2"></span>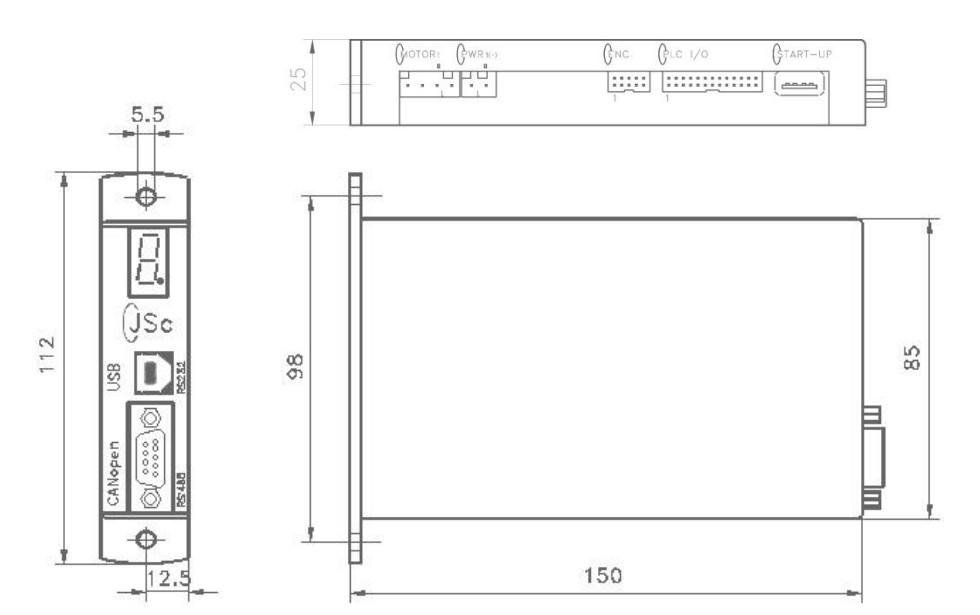

#### **Hinweis**

Ë

Diese Anleitung enthält urheberrechtlich geschützte Eigeninformation. Alle Rechte sind vorbehalten. Dieses Dokument darf ohne vorherige Zustimmung von Jenny Science AG weder vollständig noch in Auszügen fotokopiert, vervielfältigt oder übersetzt werden.

Die Fa Jenny Science AG übernimmt weder Garantie noch irgendeine Haftung für Folgen, die auf fehlerhafte Angaben zurückgehen.

Änderungen dieser Anleitung sind vorbehalten.

Jenny Science AG Sandblatte 7a CH-6026 Rain

Tel +41 (0) 41 455 44 55 Fax +41 (0) 41 455 44 50

> www.jennyscience.ch info@jennyscience.ch

© Copyright Jenny Science AG 2015